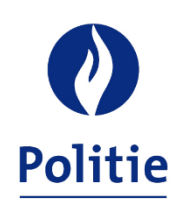

MINISTER VAN BINNENLANDSE ZAKEN SECRETARIAAT VAN DE GEÏNTEGREERDE POLITIE

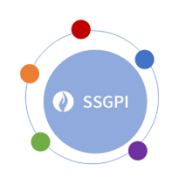

8/3/2023

## **Procedure voor de controle van de bedrijfsvoorheffing in de boekhoudbestanden ten opzichte van het bedrag hernomen op het betaalbewijs FIN\_202301\_5XXX\_PAYMENT DEADLINE 20230215\_B2\_RECTI.PDF**

Het betaalbewijs RECTI wordt opgesteld op basis van de rechtzettingen die in de periode van 1 januari van het jaar X tot de sluiting van de weddecyclus van maart van het jaar X worden uitgevoerd met betrekking tot de herberekeningen van het jaar X-1. Deze herberekeningen zullen het voorwerp uitmaken van een rechtzettende fiscale fiche via de 2e Belcotax-aangifte van inkomstenjaar X-1.

Het SSGPI heeft aan de firma Alight gevraagd om in de FinProf-aangifte een onderscheid te maken tussen de in aanmerking genomen berekeningen voor het inkomstenjaar van het jaar X ten opzichte van deze van het jaar X-1, die het voorwerp uitmaken van een rechtzetting via de 2de Belcotax.

In de onderstaande procedure zult u vaststellen dat, voor bepaalde stappen, de bedrijfsvoorheffing op achterstallen (code 9231) en de bedrijfsvoorheffing op de presentiegelden (belastingen occasionele betaling), berekend voor het jaar X-1, worden toegevoegd aan de bedrijfsvoorheffing van het jaar X. Alle positieve berekeningen die aanleiding geven tot een bedrijfsvoorheffing op achterstallen of ten gevolge van presentiegelden (waarbij de BV op achterstallen niet van toepassing is), maken immers deel uit van de inkomsten van het jaar X die in X+1 zullen worden aangegeven.

Deze bedragen worden aangegeven in de FinProf-aangifte van de lopende maand en betaald vóór de 15e van de volgende maand.

De hieronder beschreven procedure moet uitgevoerd worden op basis van de 2 boekhoudbestanden PDE1.

- 1. Neem het boekhoudbestand PDE1. Voorbeeld : Bestand PDE1\_0011XXX\_DEF\_202303\_WT\_20230216.csv
- 2. Pas de filter toe op de eerste rij met de kolomtitels.

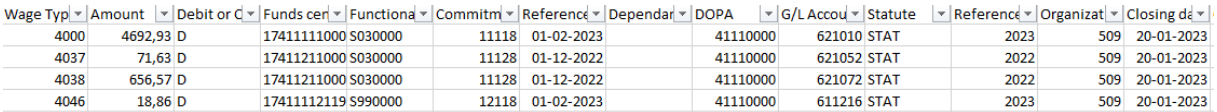

3. Selecteer in de kolom Reference Year de voorgaande inkomstenjaren. Het lopende jaar moet niet worden geselecteerd.

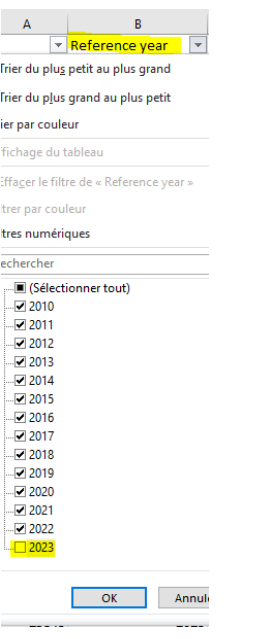

4. Selecteer in de kolom G/L Account Number, de rekening GL 442415.<br>  $\frac{1}{2}$  Deependak $\overline{\text{Y}}$ loopa  $\text{Y}$  G/L Account Number  $\overline{\text{X}}$ 

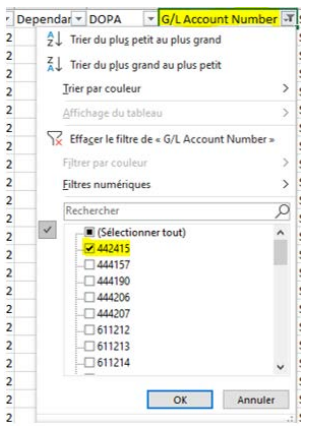

5. Selecteer in de kolom Wage Type alle vaste looncodes behalve looncode 9231 BV op achterstallige vergoedingen en looncode 9250 Belasting occasionele betalingen (indien aanwezig).

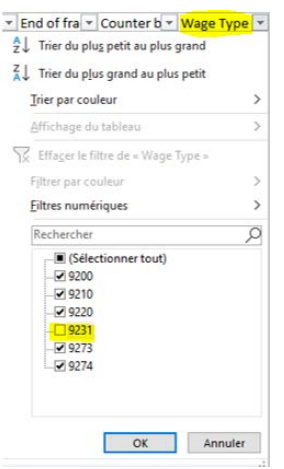

6. Selecteer in de kolom Debet of Credit "D" voor debet. Maak het totaal van de kolom Amount en noteer het resultaat. Dit op rekening 442415 gedebiteerde bedrag moet worden afgetrokken van het in stap 7 verkregen bedrag.

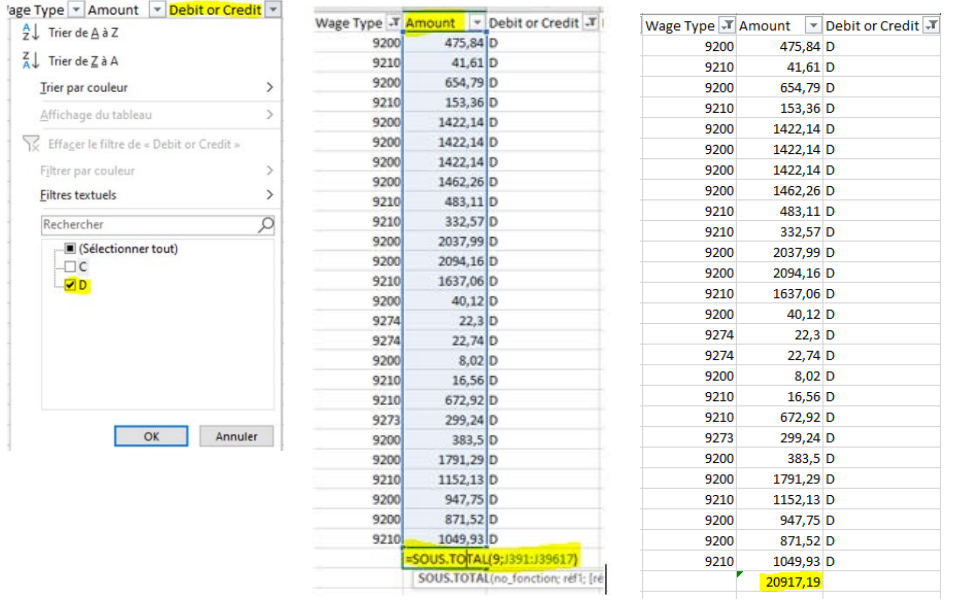

7. Selecteer "C" voor credit in de kolom Debet of Credit, zonder iets aan de filter te veranderen. Maak het totaal van de kolom Amount.

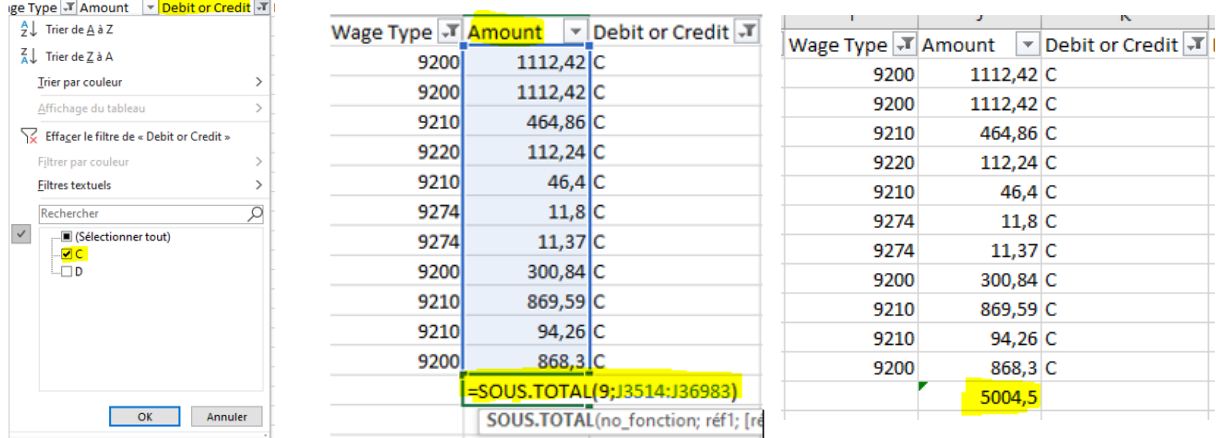

8. Bewaar het resultaat van het eerste PDE1-bestand.

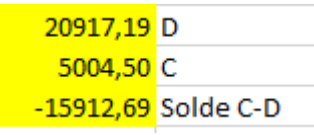

9. Herbegin de stappen 1 tot 7 met het 2<sup>e</sup> PDE1-bestand.

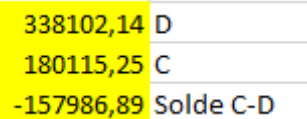

10. Het op basis van de twee PDE1-bestanden verkregen bedrag komt overeen met het totaal in de kolom Tax op uw RECTI-betaalbewijs.

÷.

- -15912,69 permier fichier PDE1 -157986,89 deuxième fichier PDE1
- -173899,58 total <u>n a Tay hasa</u> Nat Revenue

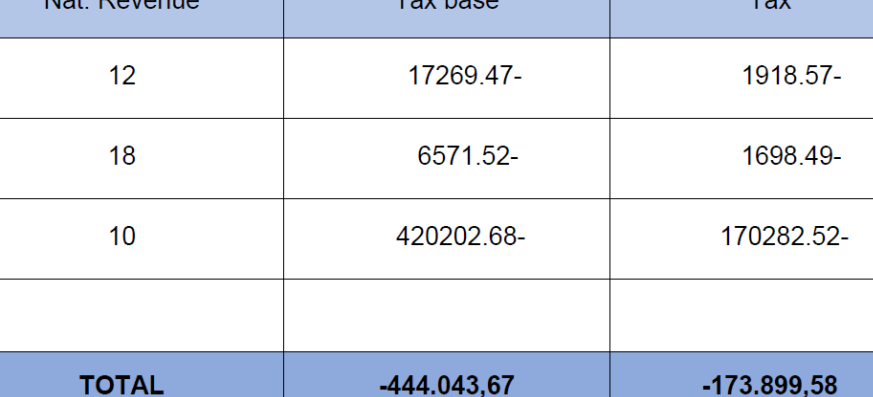

## **Procedure voor de controle van de bedrijfsvoorheffing in de boekhoudbestanden ten opzichte van het bedrag hernomen op het betaalbewijs FIN\_202301\_5XXX\_PAYMENT DEADLINE 20230215\_B2.PDF**

De hieronder beschreven procedure moet uitgevoerd worden op basis van de 2 boekhoudbestanden PDE1.

- 1. Neem het boekhoudbestand PDE1. Voorbeeld: Bestand PDE1\_0011XXX\_DEF\_202303\_WT\_20230216.csv
- 2. Pas de filter toe op de eerste rij met de kolomtitels.

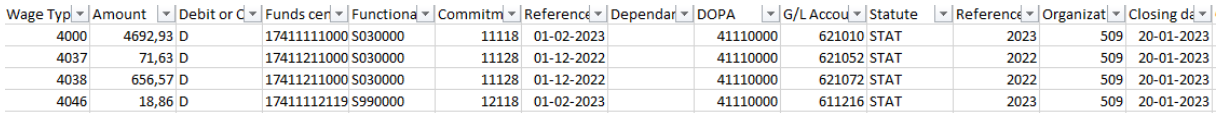

3. Selecteer in de kolom Reference Year het inkomstenjaar 2023.

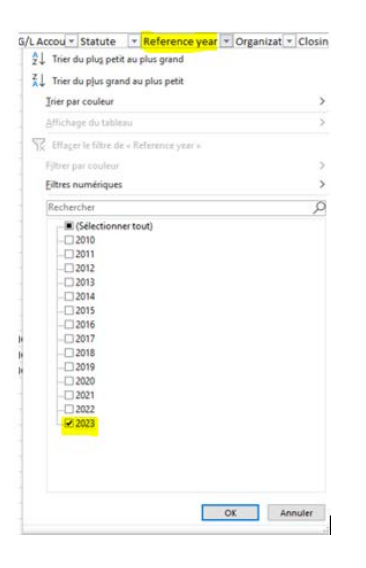

4. Selecteer in de kolom G/L Account Number de rekening GL 442415.

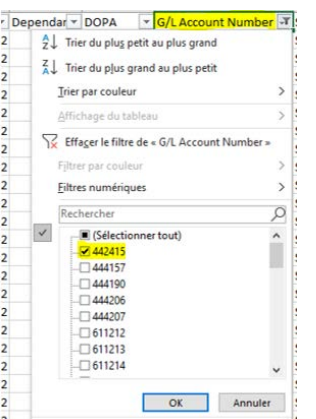

5. Selecteer « D » voor debet in de kolom Debit of Credit. Maak het totaal van de kolom Amount en noteer het resultaat. Dit op rekening 442415 gedebiteerde bedrag moet worden afgetrokken van het in stap 6 verkregen bedrag.

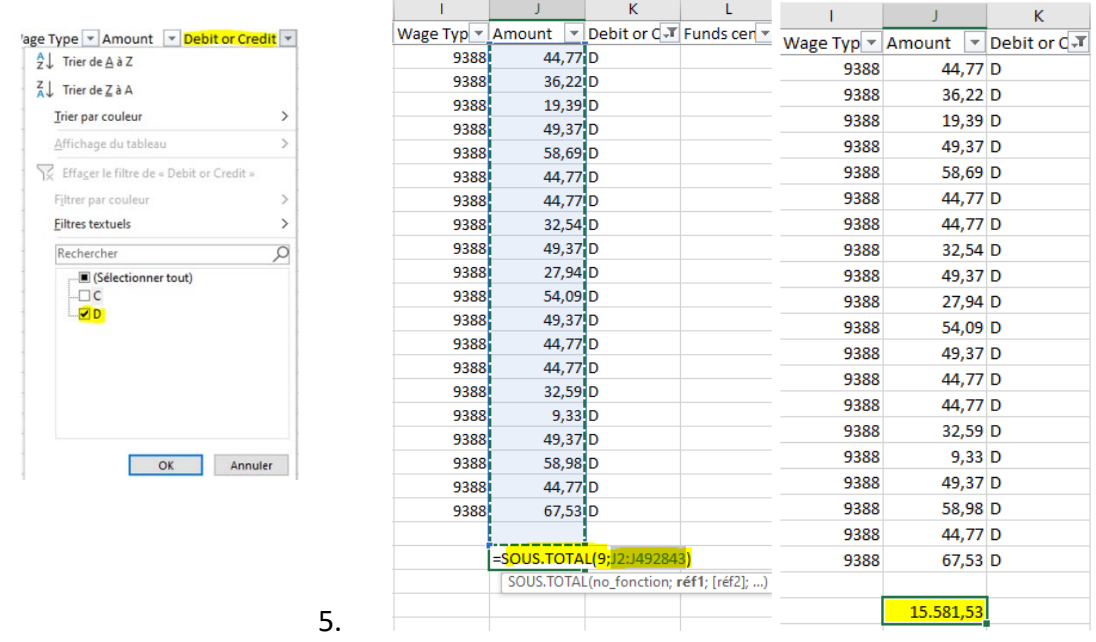

6. Selecteer « C » voor credit in de kolom Debit or Credit, zonder iets te veranderen aan de filter. Maak het totaal van de kolom Amount.

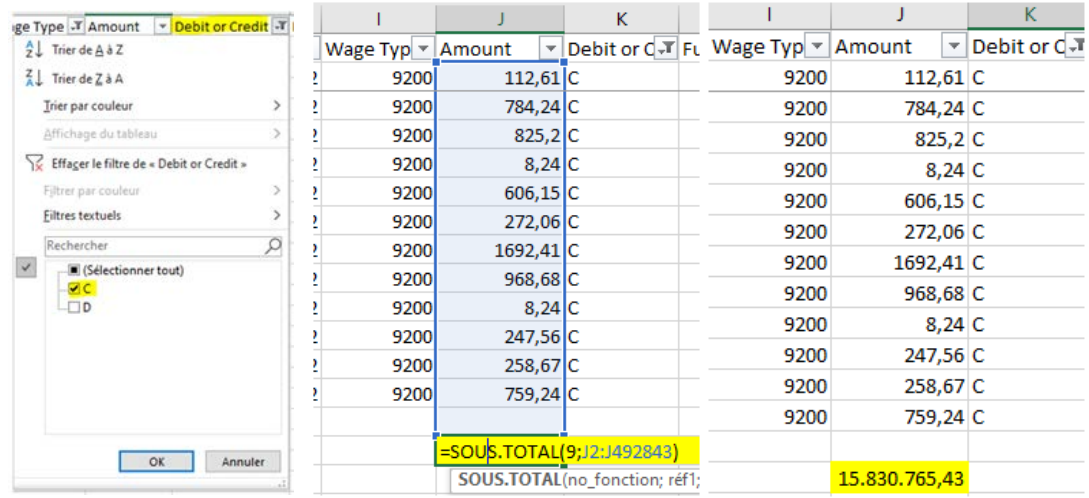

7. Het bekomen resultaat komt overeen met de bedrijfsvoorheffing van het lopende inkomstenjaar.

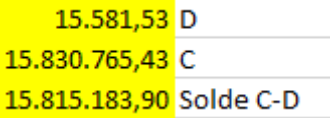

8. Wis de filters van de kolom Debit or Credit. Selecteer in de kolom Reference Year enkel de

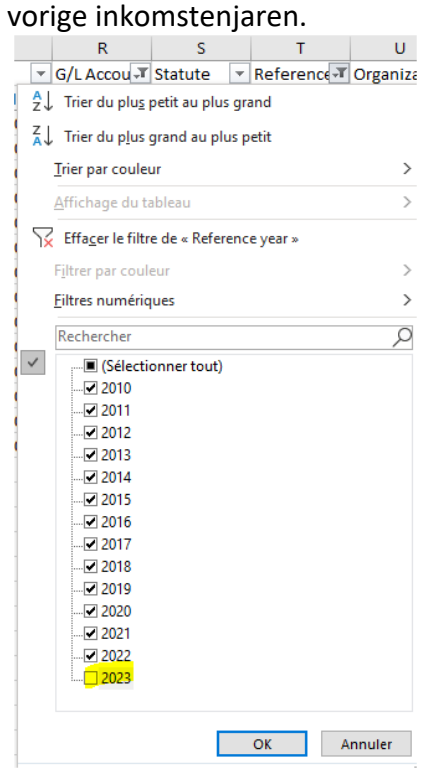

9. Selecteer in de kolom Wage Type enkel de looncodes 9231 BV op achterstallige vergoedingen en de looncode 9250 Belasting occasionele betalingen (Indien die er zijn).

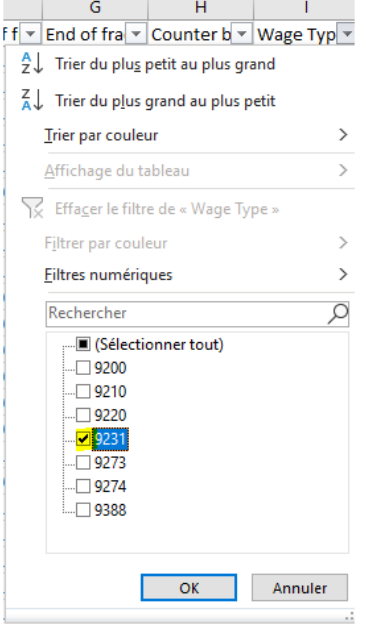

10. Selecteer in de kolom Debit or Credit « D » voor debet. Maak het totaal van de kolom Amount en noteer het resultaat. Dit op rekening 442415 gedebiteerde bedrag moet worden afgetrokken van het in stap 11 verkregen bedrag.

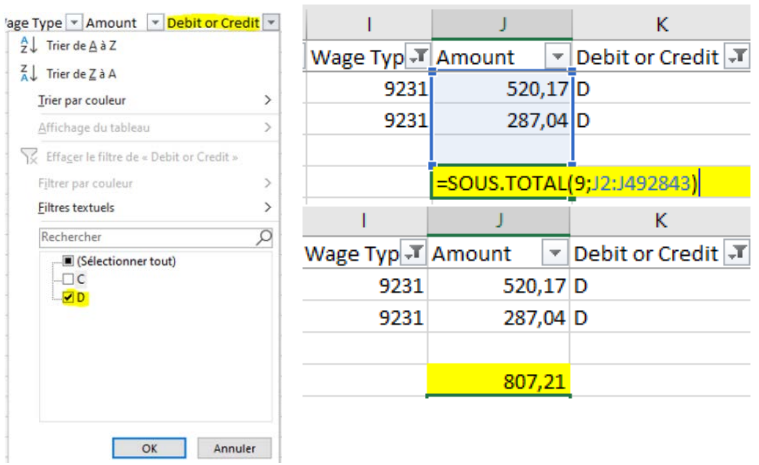

11. Selecteer « C » voor credit in de kolom Debit or Credit, zonder iets aan de filter te veranderen. Maak het totaal van de kolom Amount.

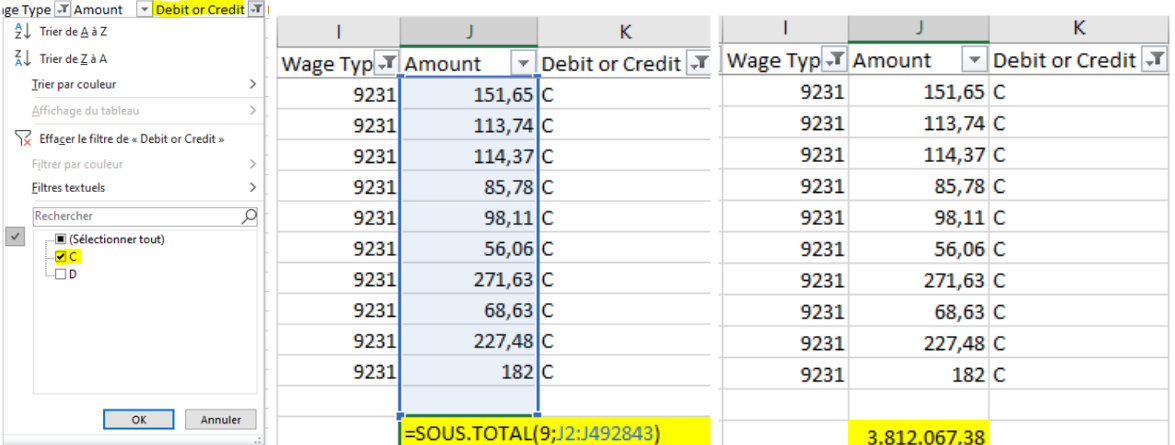

- 12. Het bekomen resultaat komt overeen met de bedrijfsvoorheffing van het vorige inkomstenjaar.
	- **807,21 D** 3.812.067.38 C 3.811.260,17 Solde C-D
- 13. Het in stap 7 verkregen resultaat voor de bedrijfsvoorheffing van het lopende inkomstenjaar moet worden opgeteld bij het in stap 12 verkregen bedrag voor de bedrijfsvoorheffing van de vorige inkomstenjaren. Bewaar het resultaat van het eerste PDE1-bestand.

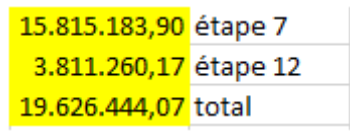

14. Herbegin de stappen 1 tot 12 met het  $2^e$  PDE1-bestand.

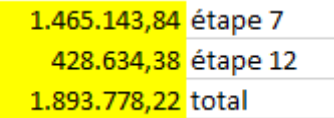

15. Het op basis van de twee PDE1-bestanden verkregen bedrag komt overeen met het totaal in de kolom Tax op uw betaalbewijs.

19.626.444,07 premier fichier PDE1 1.893.778,22 deuxième fichier PDE1 21.520.222,29 total

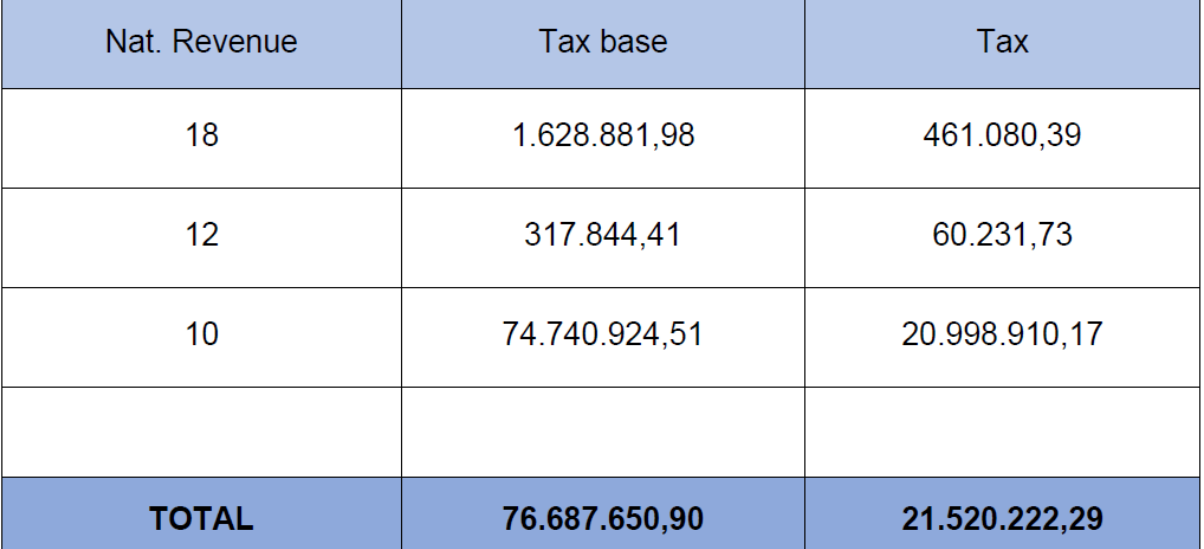